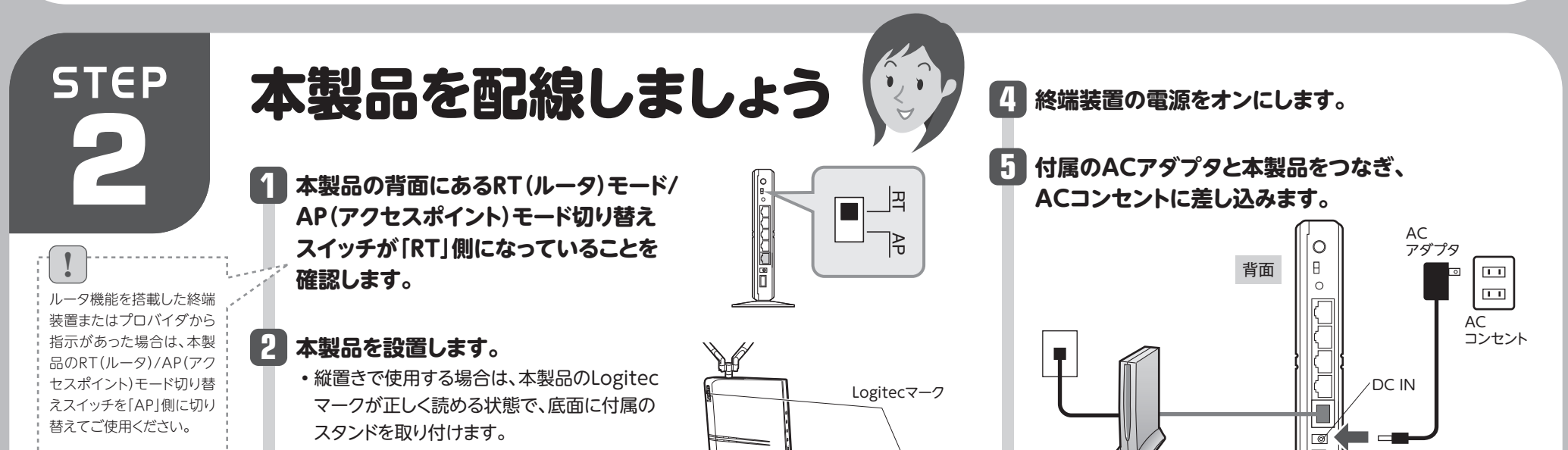

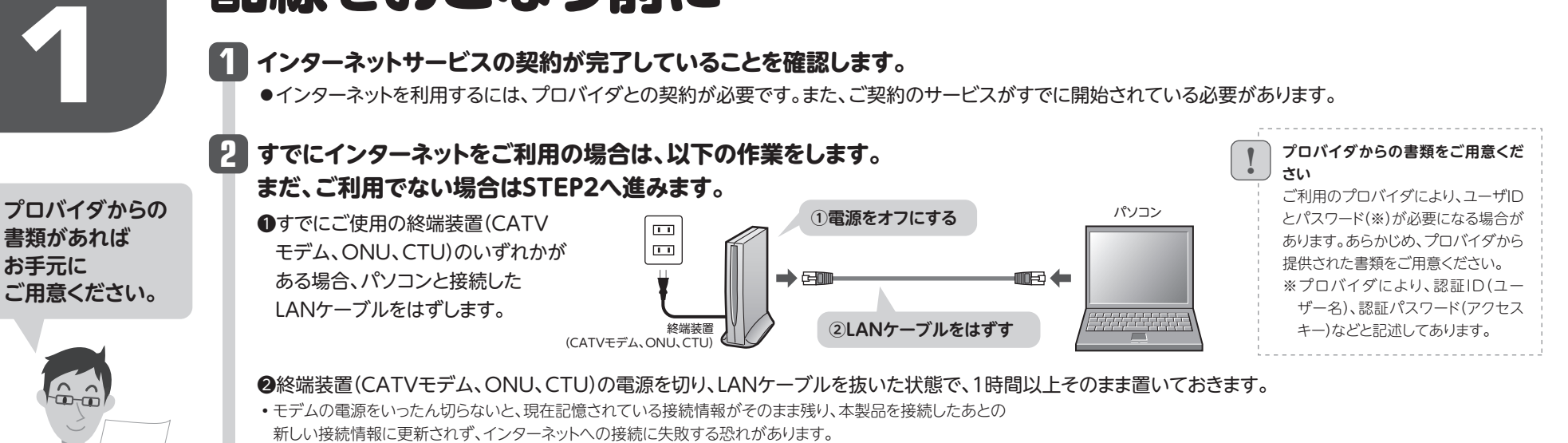

#### **1 インターネットサービスの契約が完了していることを確認します。**

●インターネットを利用するには、プロバイダとの契約が必要です。また、ご契約のサービスがすでに開始されている必要があります。

•モデム等に電源スイッチがない場合は、ACプラグを抜きます。

❸**STEP2**へ進みます。

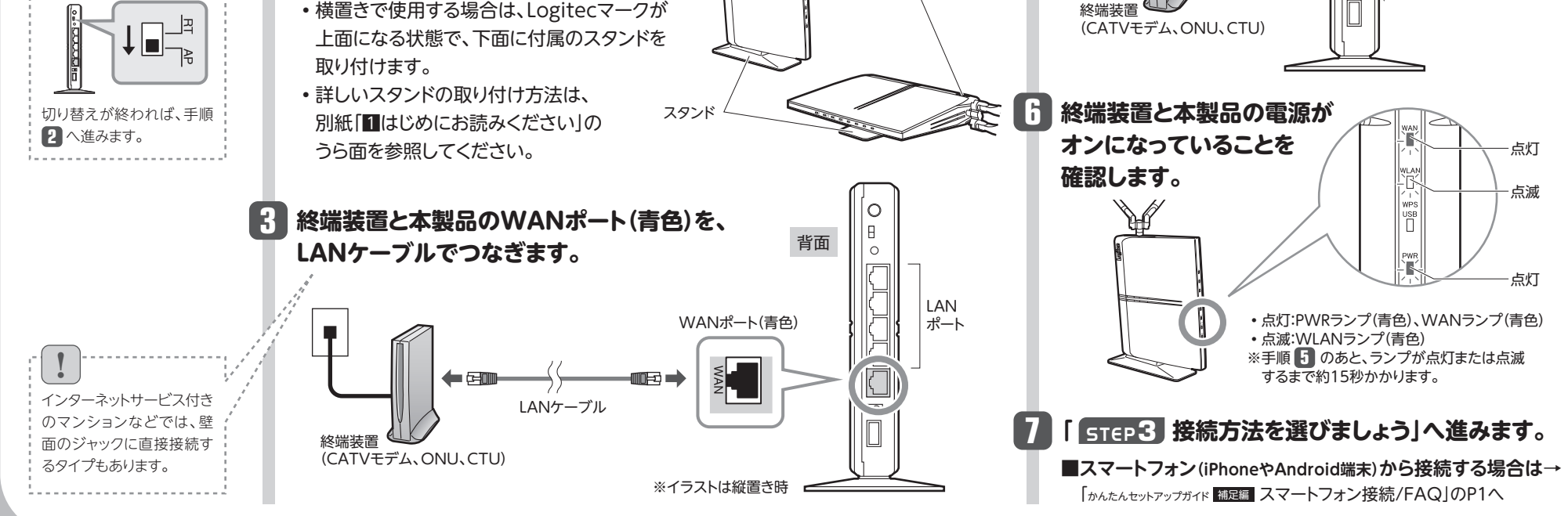

 $\boxed{1}$ 

#### **■Wi-Fiゲーム機から設定する場合について**

STEP1~5の手順で、パソコンからインターネット接続できるようにするか、スマート フォン(iPhoneやAndroid端末)からインターネット接続(上記参照)できるようにした 後で、|カヘムムセットアップガイド 禰足編 スマートフォン接続/FAQJのP4|Wi-Fiゲーム機と本 製品を接続する場合の設定の流れ」をお読みください。

#### ■2台目以降のパソコンの接続方法について

2台目以降のパソコンについては、この説明書のSTEP3から作業を始めてください。

# 本製品の接続とパソコン設定 **2かんたんセットアップガイド 導入編**

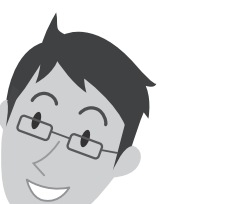

ELECOM Lovitec

#### **■USBポートの利用方法について**

本製品の背面にあるUSBポートについては、インターネット接続の設定後に設定して ください。設定と利用方法については、別紙「USBかんたん接続ガイド」をお読みくだ さい。

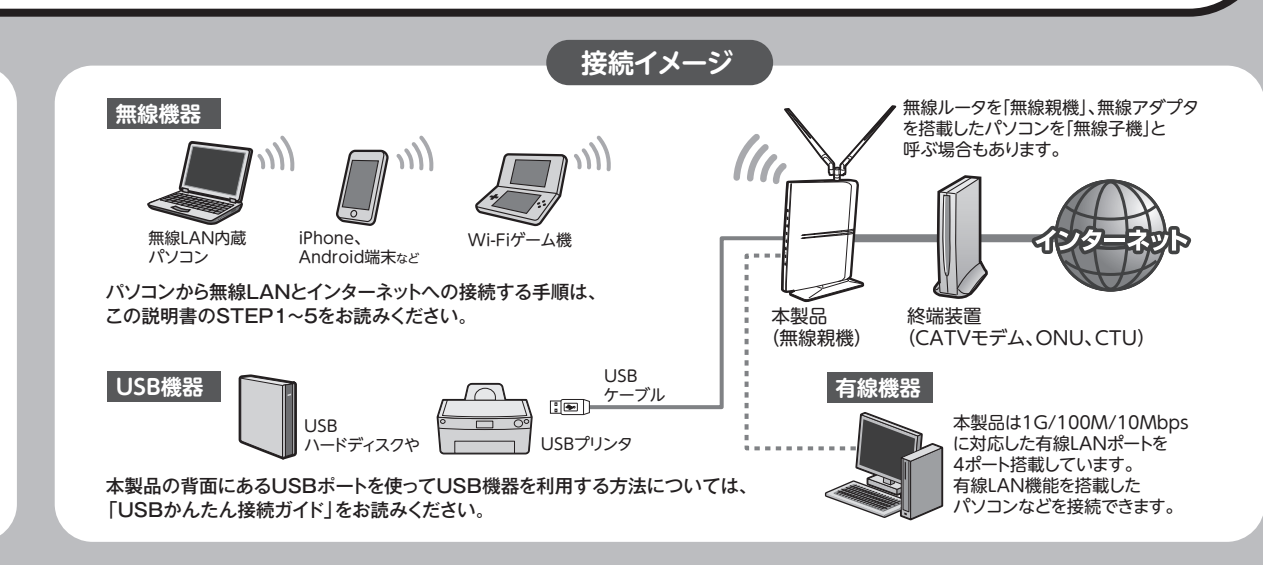

# 51年 配線をおこなう前に

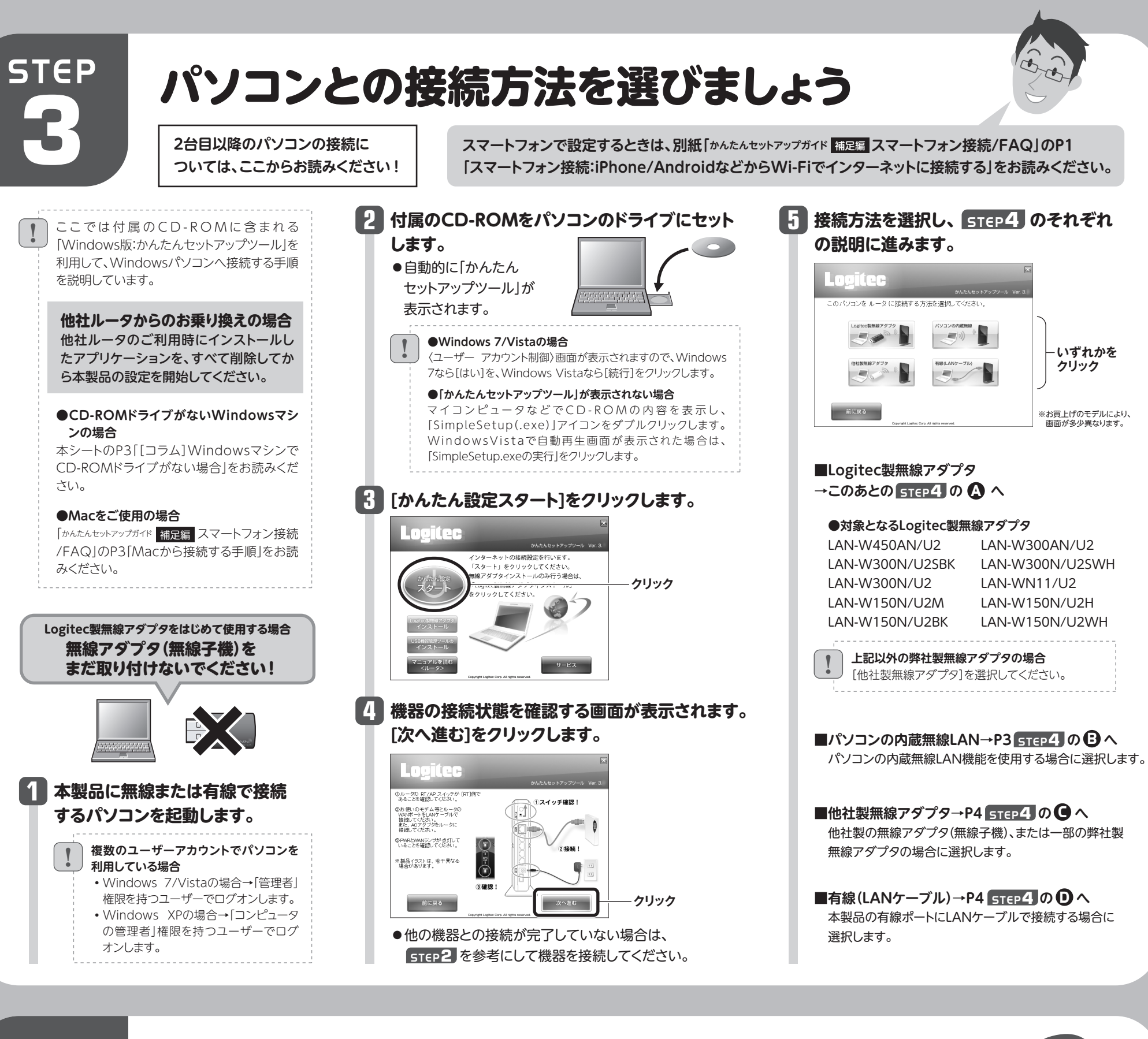

●接続確認後は、電波の届く範囲でご使用 いただけます。

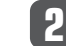

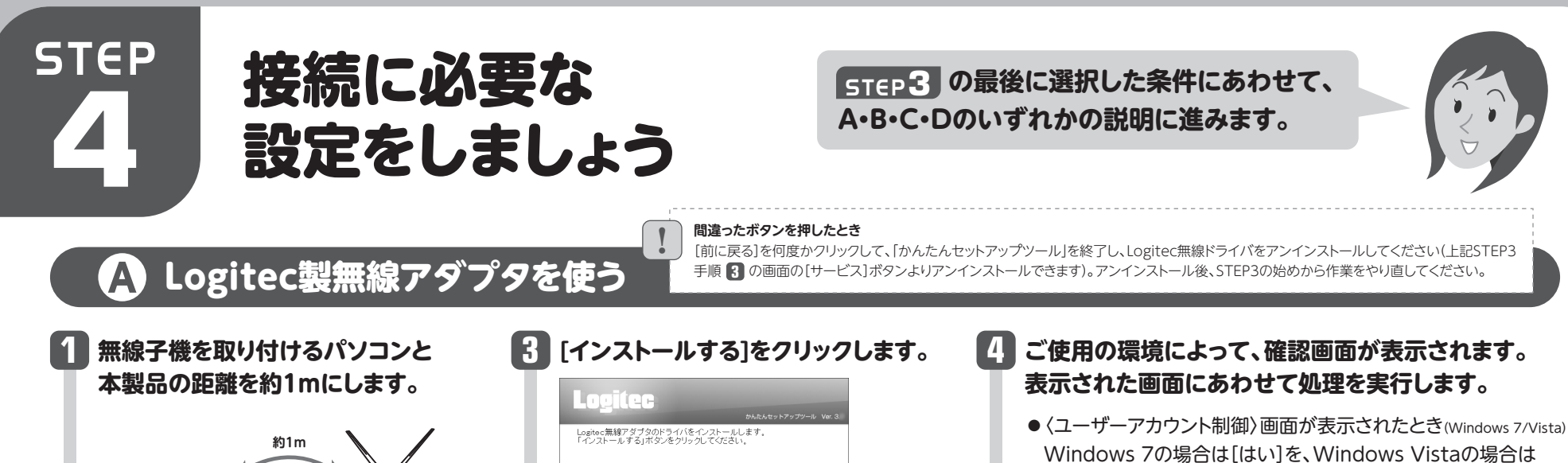

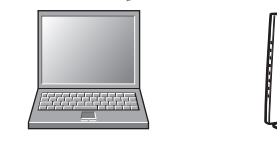

#### **ご使用になる無線アダプタの型番を 2 選択し、[次へ進む]をクリックします。**

#### **「無線アダプタを接続してください。」と表示されます ので、パソコンに無線アダプタを取り付けます。 5**

- [続行]をクリックします。
- ●〈Windows セキュリティ〉画面が表示されたとき(Windows 7/Vista) [このドライバソフトウェアをインストールします]をクリックします。
- ●〈ソフトウェアのインストール〉画面が表示されたとき(Windows XP) [続行]をクリックします。

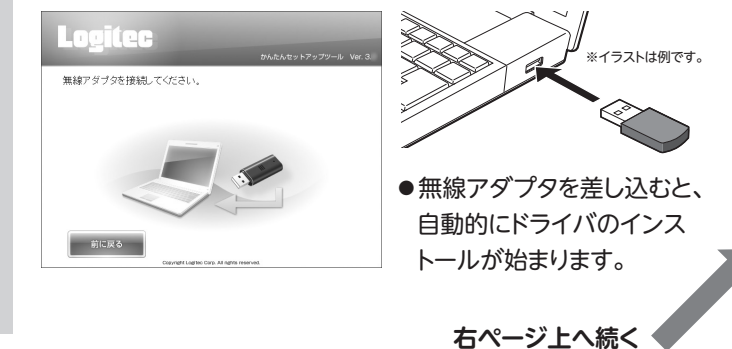

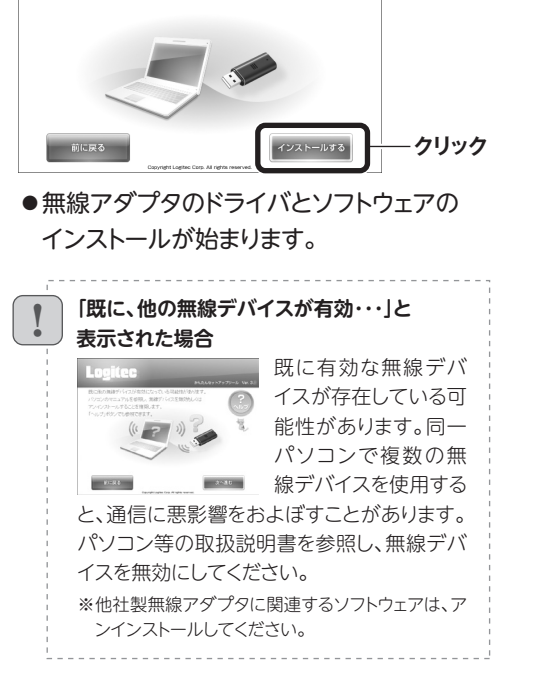

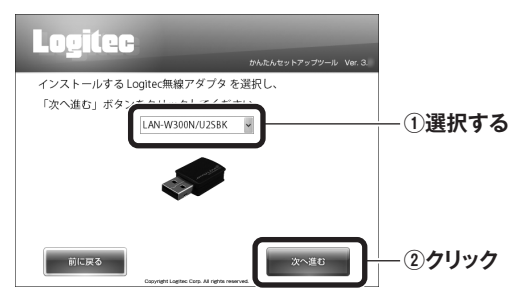

※接続画面には「logitec2ndXX」も表示されますが、Wi-Fiゲーム機接続用です。 選択しないでください。

#### **3 「 5TEP5 インターネットに接続しましょう」へ進みます。**

●3分待っても画面が進まなければ、「 **重要 お問い合わせの前に**」をお読みください。

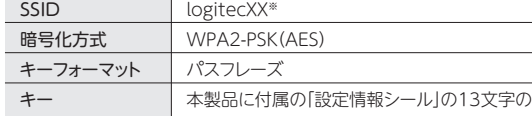

半角英数字(すべて大文字)

ご使用のパソコン本体の無線LAN機能の設定方法が 書かれたマニュアルをお読みになり、右記の設定値を

参考に内蔵無線LANの設定をしてください。

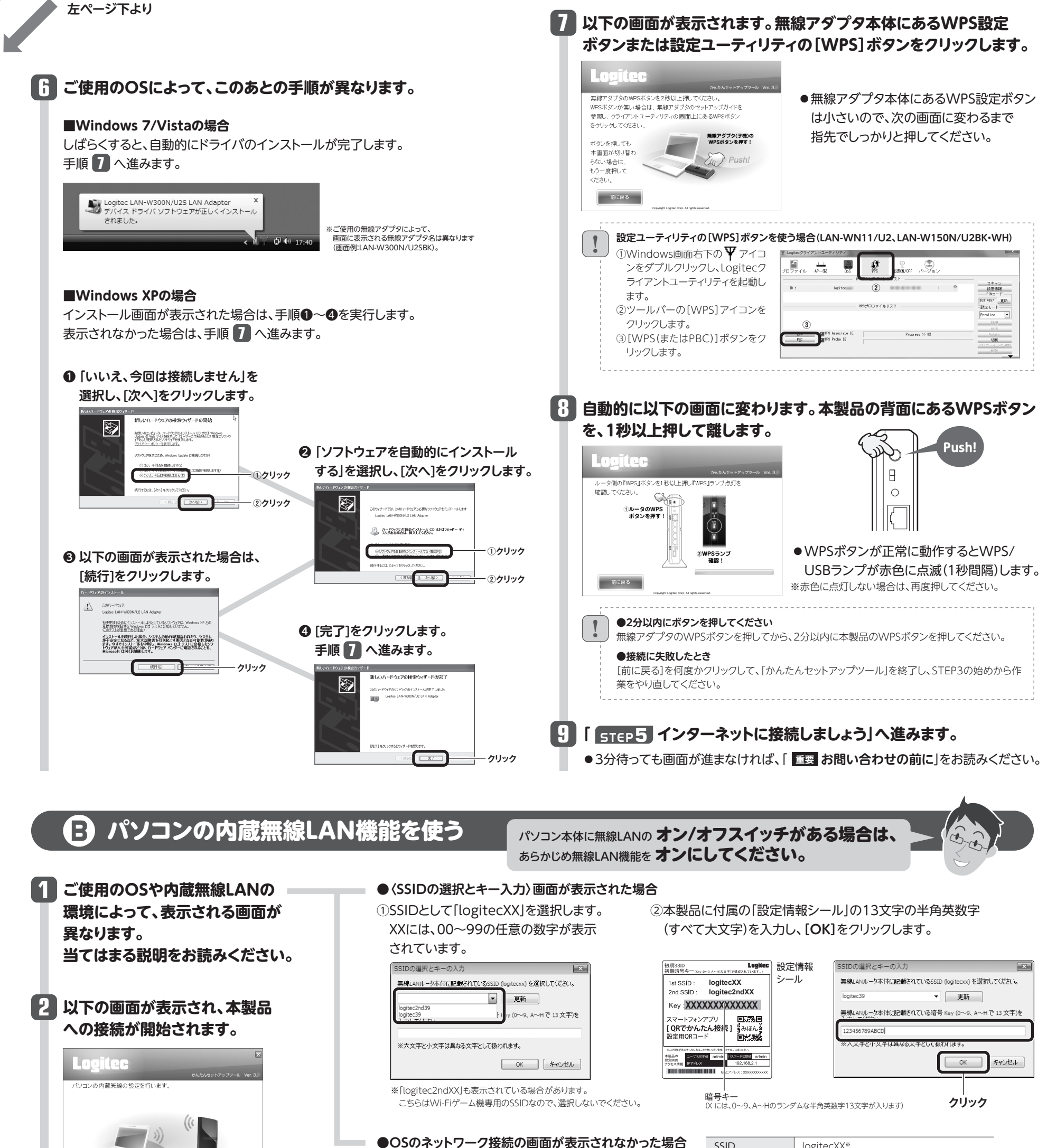

|「かんたんセットアップガイド 補足編 スマートフォン 接 続 / FAQ」のP3「Macから 接続する手順」にある「イ ンターネットへの接続」 の手順❸以降を参照し、 Webブラウザ版の「か んたんセットアップツー ル」を使ってインターネッ トに接続してください。 補足編

#### **コラム**

#### Windowsマシンで CD-ROMドライブがない場合

- 前に戻る

Windows環境でご使用の場合で、CD-ROMドライブ が付いたWindowsマシンがないときは、無線アダプタ と本製品(無線親機)の接続作業をしたあとで、「Web ブラウザ版:かんたんセットアップツール」を使用します。

本シートP1のSTEP2をお読みになり、本製品とモ **1** デム等を接続します。

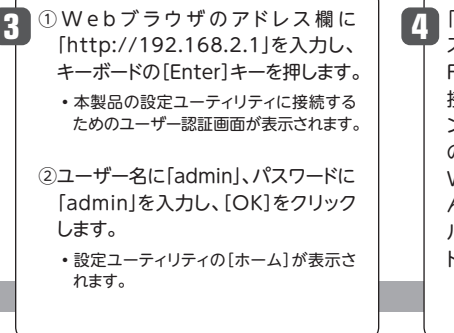

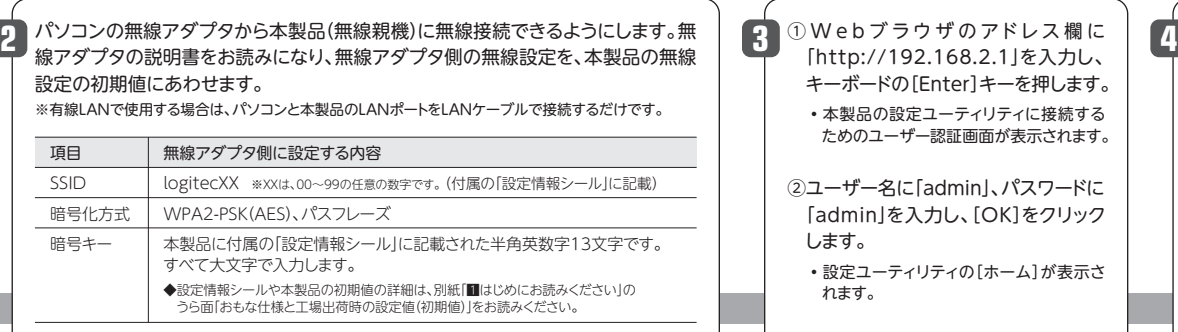

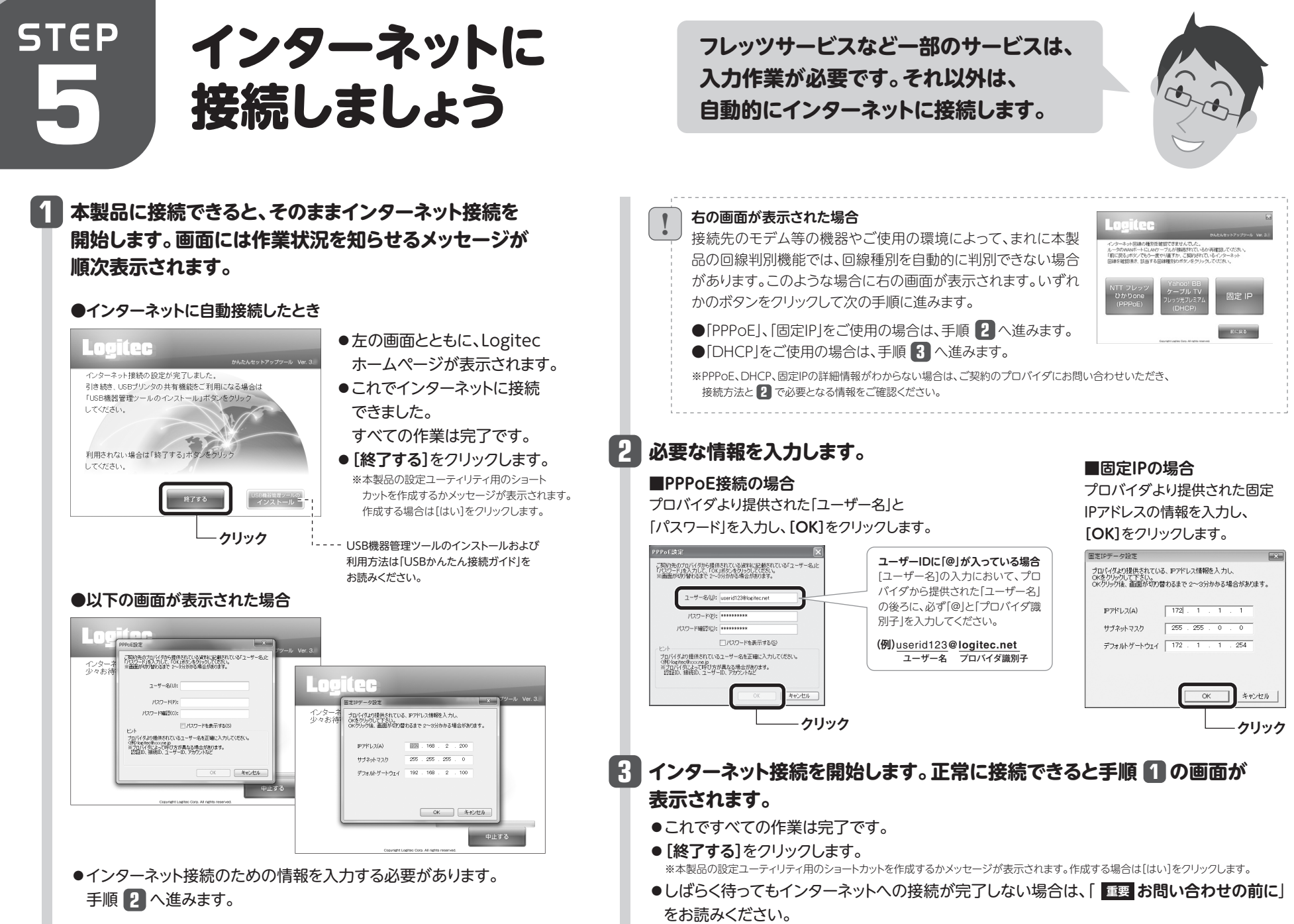

- 
- 

 $|4|$ 

#### **他社製無線アダプタのマニュアルを お読みになり、無線LANの接続設定をします。**

**1**

### **2 無線アダプタの無線LAN設定が完了したら、[次へ進む]をクリックします。**

## **C** 他社製の無線アダプタを使う

#### **■他社製無線アダプタに設定する内容※1**

#### **接続に失敗したとき**

本製品の無線LAN設定と、パソコン側の無 線LAN設定が同じ設定になっているか確 認して、再度「かんたんセットアップツール」 を実行してください。

!

## **D** 本製品と有線LANで接続して使う

**他社製の無線アダプタに付属のマニュアルを お手元にご用意ください。**

※1 この設定値は、本製品が初期値の状態で接続できる設定値です。

※2 接続画面には「logitec2ndXX」も表示されますが、Wi-Fiゲーム機接続用です。選択しないでください。

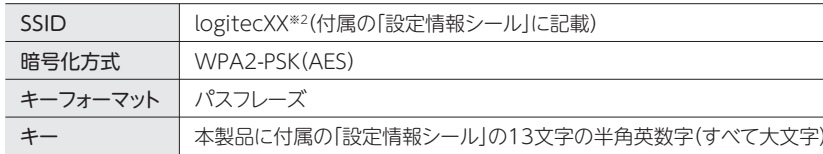

### キー 本製品に付属の「設定情報シール」の13文字の半角英数字(すべて大文字) **3 「 インターネットに接続しましょう」へ進みます。** STEP**<sup>5</sup>**

●3分待っても画面が進まなければ、| 重要 お問**い合わせの前に**」をお読みください。

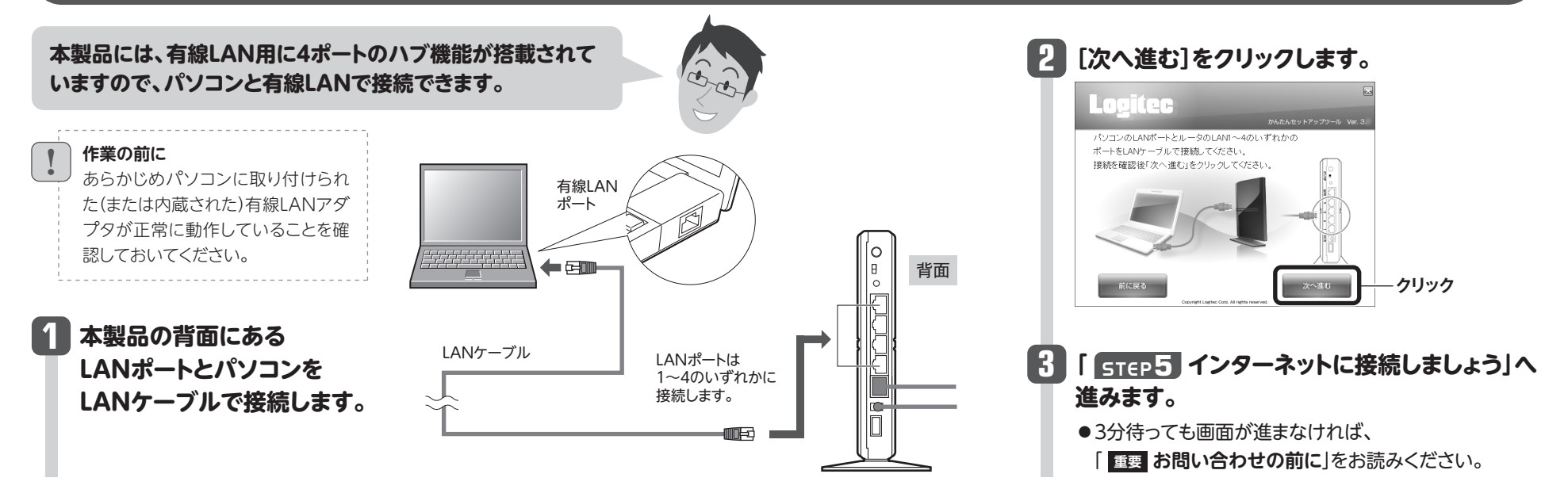

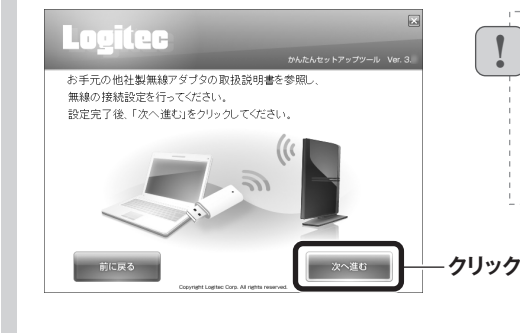